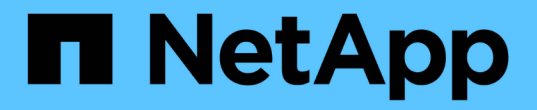

## 응용 프로그램 정의 OnCommand Insight

NetApp April 01, 2024

This PDF was generated from https://docs.netapp.com/ko-kr/oncommand-insight/config-admin/assigningapplications-to-assets.html on April 01, 2024. Always check docs.netapp.com for the latest.

# 목차

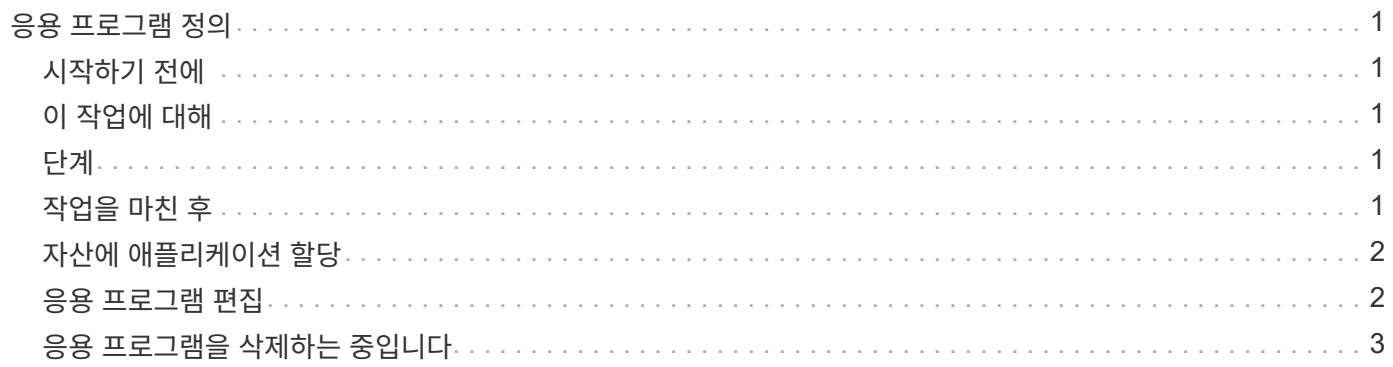

# <span id="page-2-0"></span>응용 프로그램 정의

사용자 환경에서 실행 중인 특정 애플리케이션과 관련된 데이터를 추적하려면 해당 애플리케이션을 정의해야 합니다.

#### <span id="page-2-1"></span>시작하기 전에

애플리케이션을 업무 엔티티에 연결하려면 이미 업무 엔티티를 생성해야 합니다.

#### <span id="page-2-2"></span>이 작업에 대해

호스트, 가상 머신, 볼륨, 내부 볼륨, qtree, 공유 및 하이퍼바이저.

#### <span id="page-2-3"></span>단계

- 1. OnCommand Insight 웹 UI에 로그인합니다.
- 2. 관리 \* 를 클릭하고 \* 응용 프로그램 \* 을 선택합니다.

응용 프로그램을 정의한 후 응용 프로그램 페이지에는 응용 프로그램의 이름, 우선 순위 및 응용 프로그램과 연결된 업무 엔티티가 표시됩니다(해당하는 경우).

3. 추가 \* 를 클릭합니다.

응용 프로그램 추가 대화 상자가 표시됩니다.

4. 이름 \* 상자에 응용 프로그램의 고유한 이름을 입력합니다.

- 5. Priority \* 를 클릭하고 해당 환경의 애플리케이션에 대한 우선 순위(중요, 높음, 중간 또는 낮음)를 선택합니다.
- 6. 이 응용 프로그램을 업무 엔티티와 함께 사용하려면 \* 업무 엔티티 \* 를 클릭하고 목록에서 엔티티를 선택합니다.
- 7. \* 선택 사항 \*: 볼륨 공유를 사용하지 않는 경우 \* 볼륨 공유 확인 \* 상자를 클릭하여 지웁니다.

이 작업을 수행하려면 보증 라이센스가 필요합니다. 각 호스트가 클러스터의 동일한 볼륨에 액세스할 수 있도록 하려면 이 옵션을 설정합니다. 예를 들어, high-availability 클러스터의 호스트는 장애 조치를 위해 동일한 볼륨에 마스킹되어야 하는 경우가 많지만, 관련 없는 애플리케이션의 호스트는 일반적으로 동일한 물리적 볼륨에 액세스할 필요가 없습니다. 또한 규정 정책에 따라 보안상의 이유로 관련 없는 응용 프로그램이 동일한 물리적 볼륨에 액세스하는 것을 명시적으로 허용하지 않을 수 있습니다.

8. 저장 \* 을 클릭합니다.

응용 프로그램이 응용 프로그램 페이지에 나타납니다. 애플리케이션 이름을 클릭하면 Insight에서 애플리케이션의 자산 페이지를 표시합니다.

#### <span id="page-2-4"></span>작업을 마친 후

애플리케이션을 정의한 후 호스트, 가상 머신, 볼륨, 내부 볼륨 또는 하이퍼바이저의 자산 페이지로 이동하여 애플리케이션을 자산에 할당할 수 있습니다.

#### <span id="page-3-0"></span>자산에 애플리케이션 할당

비즈니스 엔터티를 사용하거나 사용하지 않고 애플리케이션을 정의한 후 해당 애플리케이션을 자산과 연결할 수 있습니다.

단계

- 1. OnCommand Insight 웹 UI에 로그인합니다.
- 2. 다음 중 하나를 수행하여 애플리케이션을 적용할 자산(호스트, 가상 머신, 볼륨 또는 내부 볼륨)을 찾습니다.
	- Dashboard \* 를 클릭하고 \* Assets Dashboard \* 를 선택한 다음 자산을 클릭합니다.
	- $\cdot$  을 클릭합니다  $\mathsf{Q}_{\mathsf{v}}$  도구 모음에서 \* 자산 검색 \* 상자를 표시하려면 자산 이름을 입력한 다음 목록에서 자산을 선택합니다.
- 3. 자산 페이지의 \* 사용자 데이터 \* 섹션에서 현재 자산에 할당된 애플리케이션 이름(할당된 애플리케이션이 없을 경우 \* 없음 \* 이 대신 표시됨)에 커서를 놓고 클릭합니다 ◢ (응용 프로그램 편집).

선택한 자산에 대해 사용 가능한 애플리케이션 목록입니다. 현재 자산과 연결된 응용 프로그램 앞에는 확인 표시가 나타납니다.

- 4. 검색 상자에 입력하여 응용 프로그램 이름을 필터링하거나 목록을 아래로 스크롤할 수 있습니다.
- 5. 자산과 연결할 애플리케이션을 선택합니다.

여러 애플리케이션을 호스트, 가상 시스템 및 내부 볼륨에 할당할 수 있지만 하나의 애플리케이션만 볼륨에 할당할 수 있습니다.

6.  $\leq$  클릭합니다  $\blacksquare$  서택한 애플리케이션 또는 애플리케이션을 자산에 할당합니다.

응용 프로그램 이름은 사용자 데이터 섹션에 나타납니다. 응용 프로그램이 업무 엔티티와 연결되어 있으면 이 섹션에도 업무 엔티티의 이름이 표시됩니다.

#### <span id="page-3-1"></span>응용 프로그램 편집

애플리케이션의 우선 순위, 애플리케이션과 연계된 업무 엔티티 또는 볼륨 공유 상태를 변경할 수 있습니다.

단계

- 1. OnCommand Insight 웹 UI에 로그인합니다.
- 2. 관리 \* 를 클릭하고 \* 응용 프로그램 \* 을 선택합니다.
- 3. 편집하려는 응용 프로그램 위에 커서를 놓고 클릭합니다 ☞.

응용 프로그램 편집 대화 상자가 표시됩니다.

4. 다음 중 하나를 수행합니다.

◦ Priority \* 를 클릭하고 다른 우선 순위를 선택합니다.

Π.

응용 프로그램의 이름은 변경할 수 없습니다.

- [업무 엔티티]를 클릭하고 응용 프로그램을 연결할 다른 업무 엔티티를 선택하거나 [없음]을 선택하여 응용 프로그램과 업무 엔티티의 연결을 제거합니다.
- 클릭하여 지우거나 \* 볼륨 공유 확인 \* 을 선택합니다.

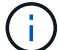

이 옵션은 보증 라이센스가 있는 경우에만 사용할 수 있습니다.

5. 저장 \* 을 클릭합니다.

### <span id="page-4-0"></span>응용 프로그램을 삭제하는 중입니다

사용자 환경에서 더 이상 필요하지 않은 응용 프로그램을 삭제할 수 있습니다.

단계

- 1. Insight 웹 UI에 로그인합니다.
- 2. 관리 \* 를 클릭하고 \* 응용 프로그램 \* 을 선택합니다.
- 3. 삭제할 응용 프로그램 위에 커서를 놓고 클릭합니다 命.

응용 프로그램을 삭제할 것인지 묻는 확인 대화 상자가 표시됩니다.

4. 확인 \* 을 클릭합니다.

Copyright © 2024 NetApp, Inc. All Rights Reserved. 미국에서 인쇄됨 본 문서의 어떠한 부분도 저작권 소유자의 사전 서면 승인 없이는 어떠한 형식이나 수단(복사, 녹음, 녹화 또는 전자 검색 시스템에 저장하는 것을 비롯한 그래픽, 전자적 또는 기계적 방법)으로도 복제될 수 없습니다.

NetApp이 저작권을 가진 자료에 있는 소프트웨어에는 아래의 라이센스와 고지사항이 적용됩니다.

본 소프트웨어는 NetApp에 의해 '있는 그대로' 제공되며 상품성 및 특정 목적에의 적합성에 대한 명시적 또는 묵시적 보증을 포함하여(이에 제한되지 않음) 어떠한 보증도 하지 않습니다. NetApp은 대체품 또는 대체 서비스의 조달, 사용 불능, 데이터 손실, 이익 손실, 영업 중단을 포함하여(이에 국한되지 않음), 이 소프트웨어의 사용으로 인해 발생하는 모든 직접 및 간접 손해, 우발적 손해, 특별 손해, 징벌적 손해, 결과적 손해의 발생에 대하여 그 발생 이유, 책임론, 계약 여부, 엄격한 책임, 불법 행위(과실 또는 그렇지 않은 경우)와 관계없이 어떠한 책임도 지지 않으며, 이와 같은 손실의 발생 가능성이 통지되었다 하더라도 마찬가지입니다.

NetApp은 본 문서에 설명된 제품을 언제든지 예고 없이 변경할 권리를 보유합니다. NetApp은 NetApp의 명시적인 서면 동의를 받은 경우를 제외하고 본 문서에 설명된 제품을 사용하여 발생하는 어떠한 문제에도 책임을 지지 않습니다. 본 제품의 사용 또는 구매의 경우 NetApp에서는 어떠한 특허권, 상표권 또는 기타 지적 재산권이 적용되는 라이센스도 제공하지 않습니다.

본 설명서에 설명된 제품은 하나 이상의 미국 특허, 해외 특허 또는 출원 중인 특허로 보호됩니다.

제한적 권리 표시: 정부에 의한 사용, 복제 또는 공개에는 DFARS 252.227-7013(2014년 2월) 및 FAR 52.227- 19(2007년 12월)의 기술 데이터-비상업적 품목에 대한 권리(Rights in Technical Data -Noncommercial Items) 조항의 하위 조항 (b)(3)에 설명된 제한사항이 적용됩니다.

여기에 포함된 데이터는 상업용 제품 및/또는 상업용 서비스(FAR 2.101에 정의)에 해당하며 NetApp, Inc.의 독점 자산입니다. 본 계약에 따라 제공되는 모든 NetApp 기술 데이터 및 컴퓨터 소프트웨어는 본질적으로 상업용이며 개인 비용만으로 개발되었습니다. 미국 정부는 데이터가 제공된 미국 계약과 관련하여 해당 계약을 지원하는 데에만 데이터에 대한 전 세계적으로 비독점적이고 양도할 수 없으며 재사용이 불가능하며 취소 불가능한 라이센스를 제한적으로 가집니다. 여기에 제공된 경우를 제외하고 NetApp, Inc.의 사전 서면 승인 없이는 이 데이터를 사용, 공개, 재생산, 수정, 수행 또는 표시할 수 없습니다. 미국 국방부에 대한 정부 라이센스는 DFARS 조항 252.227-7015(b)(2014년 2월)에 명시된 권한으로 제한됩니다.

#### 상표 정보

NETAPP, NETAPP 로고 및 <http://www.netapp.com/TM>에 나열된 마크는 NetApp, Inc.의 상표입니다. 기타 회사 및 제품 이름은 해당 소유자의 상표일 수 있습니다.